# **Property 360 Excess Fees and Costs External Guide**

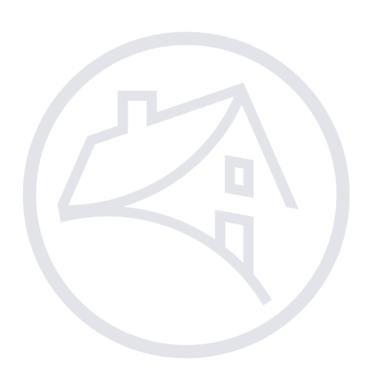

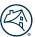

#### **Table of Contents**

| Introduction                                    | 3  |
|-------------------------------------------------|----|
| System Navigation                               | 3  |
| Log in to Property 360                          | 3  |
| Forgot My Password/Username                     | 4  |
| Log Off Property 360                            | 4  |
| Property 360 Homepage                           | 5  |
| Excess Fees Portal                              | 5  |
| Create New Request                              | 6  |
| Search for Prior Requests                       | 10 |
| Edit Request                                    | 12 |
| Responding to Pending Vendor Action (PVA) Items | 13 |
| Voiding a Request                               | 16 |
| Managing Users                                  |    |

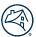

## Introduction

This document provides firms with the steps necessary for navigating the Property 360™ Excess Fees Portal.

Refer to the <u>Managing Users</u> section of this document for information on how to request access to Property 360.

## **System Navigation**

## Log in to Property 360

- 1. Access the application here.
- 2. Enter **Username** and **Password** then click the **Sign On** button.

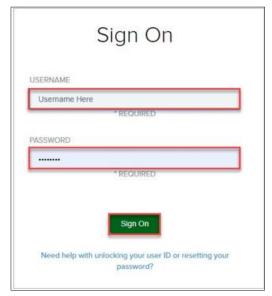

The Property 360 homepage displays.

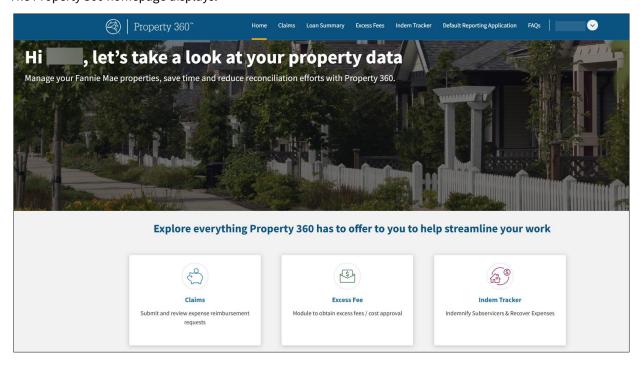

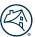

## **Forgot My Password/Username**

1. Click Need help with unlocking your user ID or resetting your password.

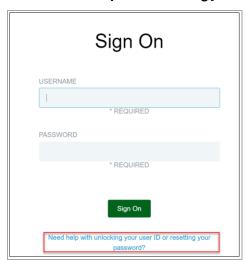

The **Password Reset** pop-up window appears.

2. Enter your **User ID** and click **Submit**.

**NOTE**: An automated email is sent outlining the instructions for resetting your password.

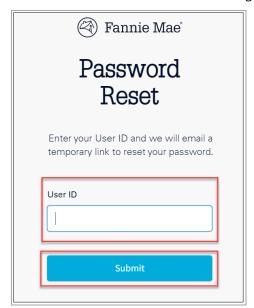

## **Log Off Property 360**

Click on the arrow in the top-right corner of the screen and click **Log Out**.

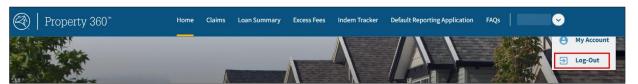

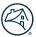

### **Property 360 Homepage**

After successful log in, the Property 360 homepage displays. The view is dynamic based on user role access. All Property 360 portals available are accessible from the ribbon across the top of the homepage.

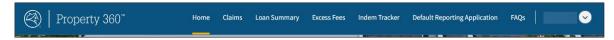

1. Click Excess Fees to launch the Fannie Mae Excess Fees Portal.

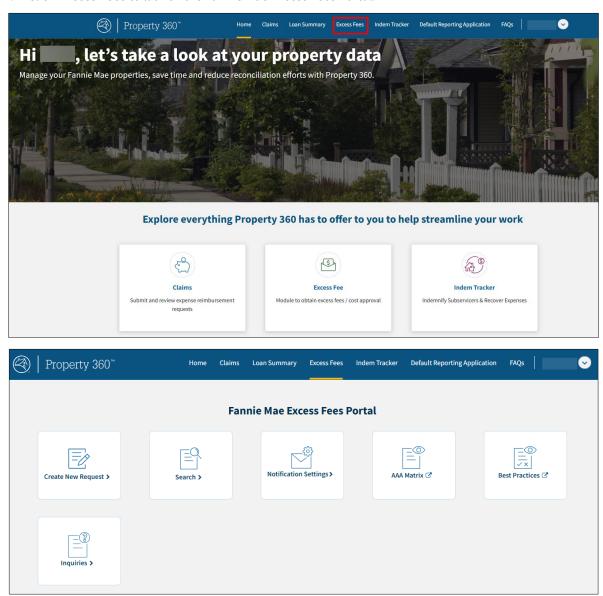

2. Proceed to the Excess Fees Portal section.

### **Excess Fees Portal**

The Fannie Mae Excess Fees Portal menu provides the follow options:

- Create New Request
- Search for Prior Requests
- Notification Settings

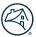

- AAA Matrix
- Best Practices
- Inquiries (Inquire Response Tool)

## **Create New Request**

The steps below outline the process to create a new request.

1. From the Fannie Mae Excess Fees Portal homepage, click **Create New Request**.

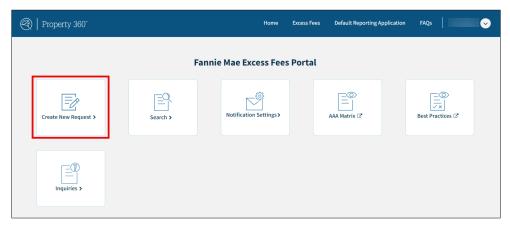

The Fannie Mae Loan Search screen displays.

2. Enter the 10-digit **Fannie Mae Loan Number** and click **Search**.

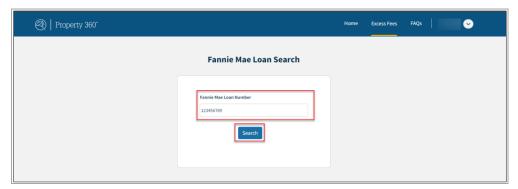

The search results display.

3. Click **Create** to display the Excess Fee and Cost Details screen.

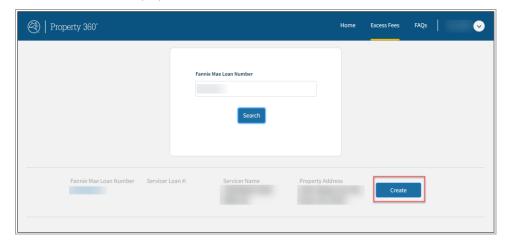

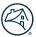

#### NOTE: Key data fields auto-populate.

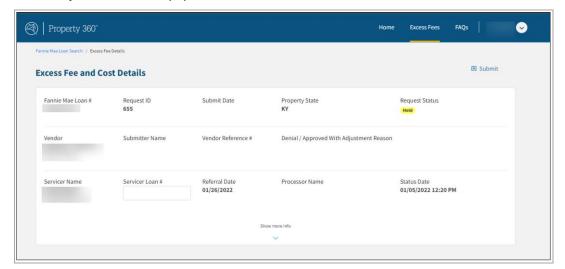

4. Enter the Servicer Loan # and Vendor Reference #, if applicable.

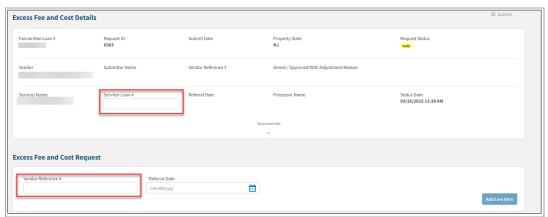

5. Click on the calendar icon to select or manually enter the **Referral Date**.

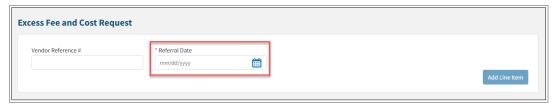

6. Click Add Line Item.

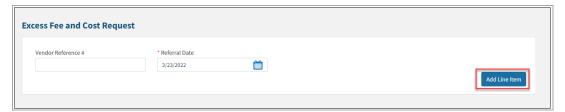

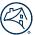

#### The Line Item Details screen displays.

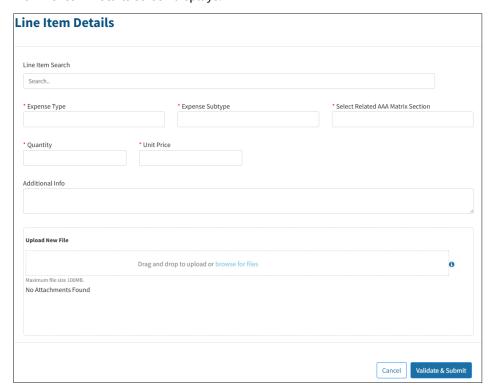

7. Enter a keyword in the **Search** field or scroll through the dropdown menu to select the applicable line item.

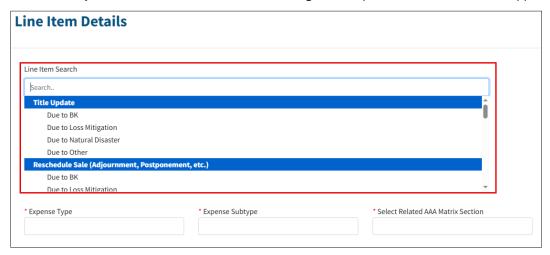

The applicable data fields display for the line item selected.

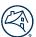

8. Enter the required information indicated by asterisks.

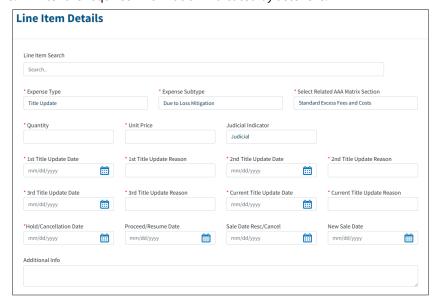

9. Attach supporting documentation below **Upload New File**, if applicable.

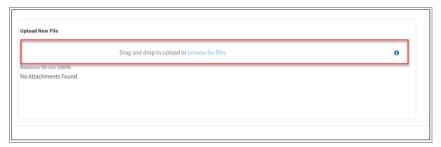

#### 10. Click Validate and Submit.

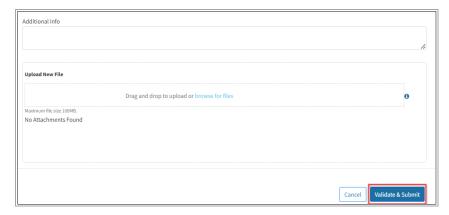

The **Request Edits** pop-up window displays if there are any discrepancies (e.g., fee over threshold).

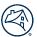

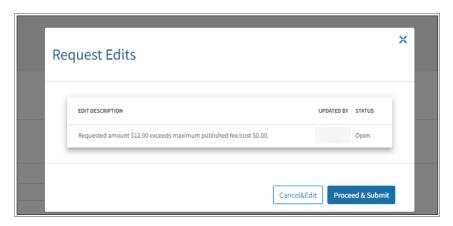

11. Review the edit to ensure the request meets the published guidance.

**NOTE**: Refer to the Attorney Authorization Approval (AAA) Matrix and/or the Fannie Mae <u>Servicing Guide</u>, as applicable.

- 12. Does the line item information need to be revised?
  - Yes Click Cancel & Edit to navigate back to the Line Item Details screen. Make the necessary updates and then click Validate & Submit. Click Proceed & Submit to submit the request.
  - No Click Proceed & Submit to submit the request. The user is routed back to the Excess Fee and Cost Detail screen
    and the Request Status updates to "Submitted". The Excess Fee and Cost submission is complete. Click on the Excess
    Fees tab to enter a new Fannie Mae loan number or search for a new request.

## **Search for Prior Requests**

1. Click the **Search** button on the Fannie Mae Excess Fees Portal homepage to open the global search function.

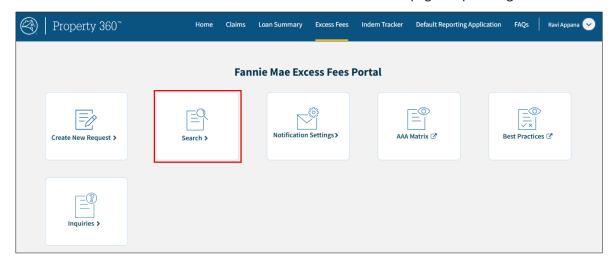

**NOTE**: Users can search by selecting one or more available data fields to filter criteria for a particular loan. Many of the data fields have dropdown menus with options available to assist in search selections.

**Example:** Select **Approved** from the **Status** field and then select the applicable **Servicer Name** or a specific date range.

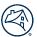

2. Select filtering criteria and click **Search** to obtain search results. Use **Reset** to clear all search fields.

**NOTE:** As an optional feature, users can save specific search criteria. To do this, select all applicable search fields, click **Search 1** (2, 3, etc.), and then click **Save**.

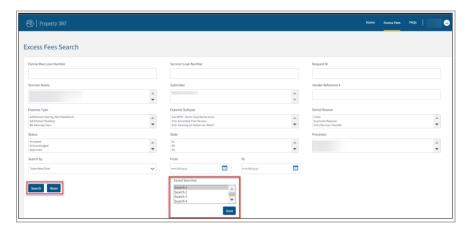

3. Enter the 10-digit Fannie Mae Loan Number and click Search.

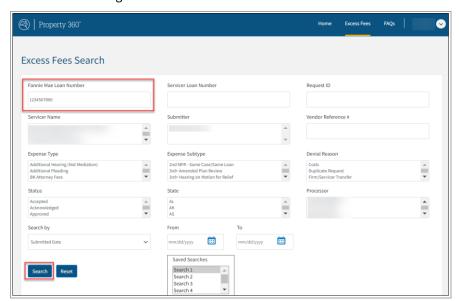

The Excess Fees Search Results display.

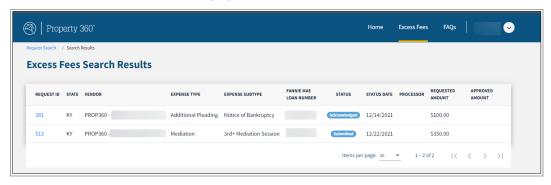

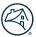

4. Click on the applicable **Request ID** to open the excess fee/cost request.

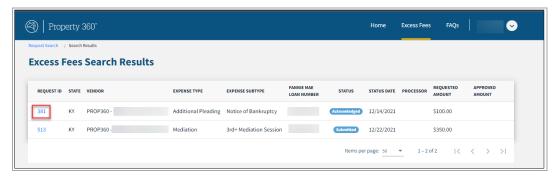

The Excess Fee and Costs Details display.

**NOTE**: Click the browser back button or path hyperlinks below the Property 360 logo to navigate back to the **Excess Fees Search Request** page.

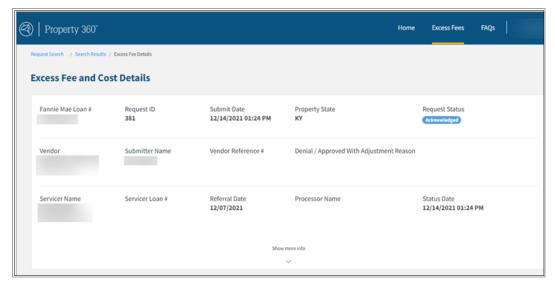

## **Edit Request**

**NOTE**: Only requests in **Submitted** status can be edited.

- 1. Perform the steps in the Search for a Prior Requests section to search for the request.
- Click on the **Edit** icon at the top of the page.

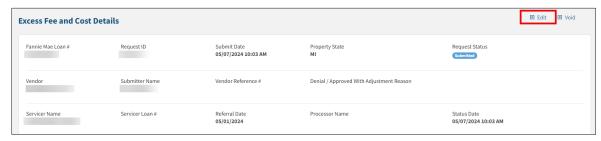

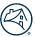

3. Click the pencil icon.

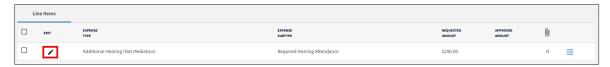

The Line Item Details pop-up window displays.

- 4. Edit the desired fields and attach documents, if applicable.
- 5. Click Validate & Submit.

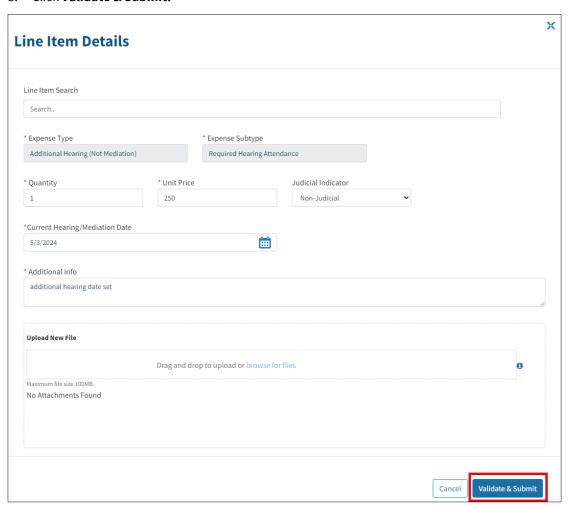

## **Responding to Pending Vendor Action (PVA) Items**

**NOTE**: Firms will need to log in to the **Excess Fees Portal** to identify requests with pending vendor action as a notification is not sent.

- 1. Perform the steps in the <u>Search for Prior Requests section</u> to search for the loan(s).
- 2. Select **Pending Vendor Action** from the **Status** menu.
- 3. Click Search.

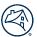

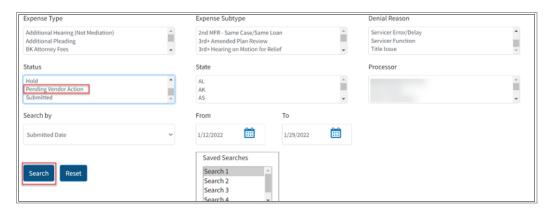

4. Click on the **Request ID** to open the fee/cost request.

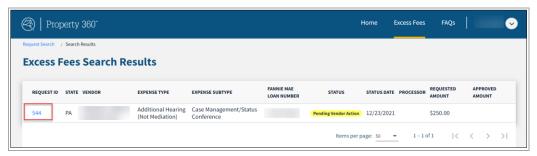

5. Review the **Comments** located toward the bottom of the Excess Fee and Cost Details page.

NOTE: The Source column displays "Internal" and the Status column displays "Pending Vendor Action".

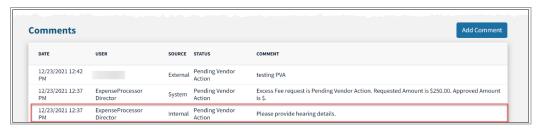

6. Click Add Comment.

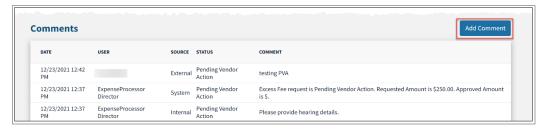

7. Enter a comment providing the information requested and click Save.

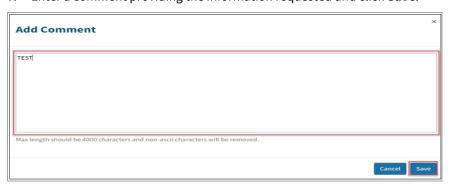

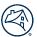

8. Click on the pencil icon in the **Line Items** section to update the **Expense Type** or **Expense Subtype** or upload an attachment(s), as applicable.

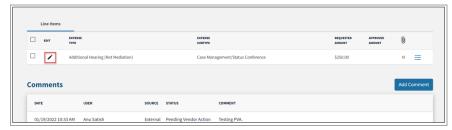

The Line Item Details pop-up window displays.

- 9. Attach supporting documentation below **Upload New File**, if applicable.
- 10. Click Validate and Submit.

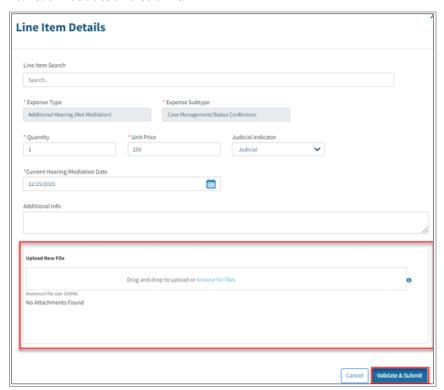

11. Click Submit in the top-right corner of the Excess Fee and Cost Details page.

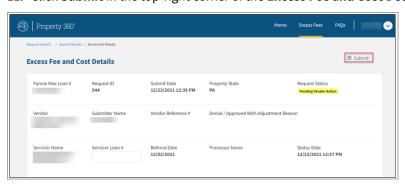

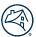

The **Request Edits** pop-up window displays if discrepancies are found.

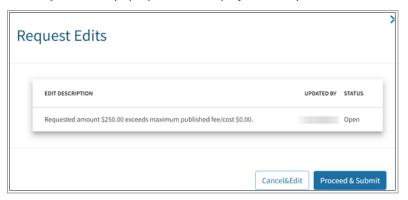

12. Review the edit to ensure the request meets the published guidance.

**NOTE**: Refer to the Attorney Authorization Approval (AAA) Matrix and/or the Fannie Mae <u>Servicing Guide</u>, as applicable.

- 13. Does the line item information need to be revised?
  - Yes Click Cancel & Edit to navigate back to the Line Item Details screen. Make the necessary updates and then click
     Validate & Submit. Click Proceed & Submit to submit the request.
  - No Click Proceed & Submit to submit the request. The user is routed back to the Excess Fee and Cost Detail screen
    and the Request Status updates to "Submitted". The Excess Fee and Cost submission is complete. Click on the Excess
    Fees tab to enter a new Fannie Mae loan number or search for a new request.

## **Voiding a Request**

NOTE: All requests in Pending Vendor Action status for more than 30 days will be system voided.

1. Click the **Search** button on the Fannie Mae Excess Fees Portal homepage to open the search function.

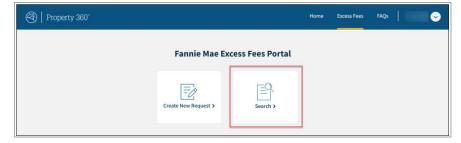

2. Select filtering criteria to locate the request to be voided and click **Search** to obtain search results.

NOTE: Only requests in Hold, Pending Vendor Action and Submitted status can be voided.

The Excess Fees Search Results display.

3. Click on the applicable **Request ID** to open the excess fee/cost request.

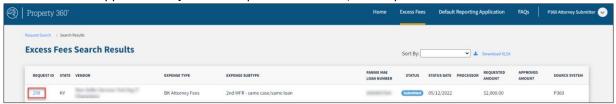

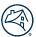

4. Click on the **Void** icon located in the top right corner.

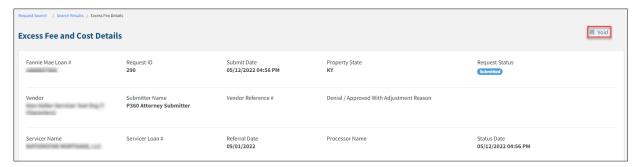

5. A pop up will be displayed confirming the request was voided.

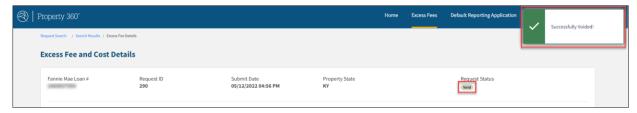

To locate voided requests, filter by **Void** status on the **Search** page.

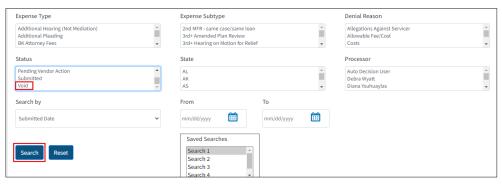

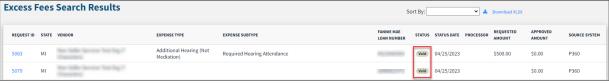

## **Managing Users**

Access to Property 360 is managed in the <u>Technology Manager</u> application by admin users at the law firm.

Refer to the Create a New User and Grant a User Access to an Application Technology Manager Job Aids.

Select from the applicable user roles:

- To submit requests: PROP360\_PROD\_EXCESSFEES\_SUBMISSION
- Read-only access: PROP360\_PROD\_EXCESSFEES\_READONLY